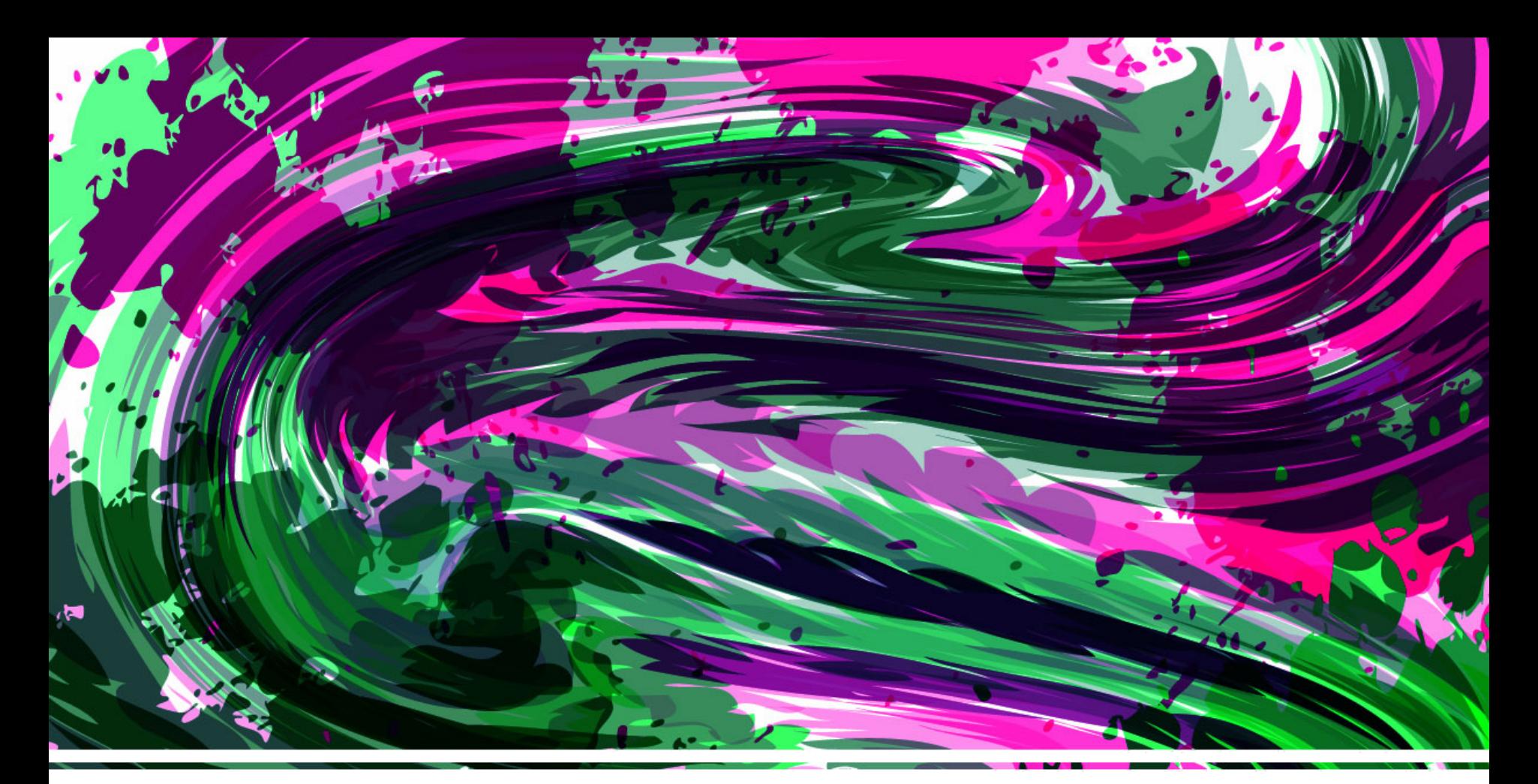

#### Introduzione a Power Point

## A cosa serve Power Point?

- Microsoft Office **PowerPoint** è il programma di presentazione prodotto da Microsoft
- Le **presentazioni** PowerPoint possono contenere testo, disegni, fotografie, grafici, animazioni e suoni.

#### Presentazione

- Una **presentazione** è costituita da una serie di schermate che in PowerPoint si chiamano **diapositive**, in inglese "**slide**".
- Le diapositive di PowerPoint possono essere proiettate durante conferenze, lezioni, riunioni ma sono anche usate per la produzione di animazioni multimediali umoristiche destinate alla circolazione  $via$   $e$ -mail  $\circ$  Giselda De Vita 2015

#### Brevissima storia

- Fu creato da due programmatori (Bob Gaskins e Dennis Austin) con il nome **Presenter** per la Forethought Inc, che pubblicò PowerPoint 1.0 nell'aprile 1987 per Apple Macintosh
- Microsoft Corporation acquistò la Forethought Inc e il relativo software Powerpoint per 14 milioni di dollari il 31 luglio 1987

# Applicazione didattica

- Un insegnante può realizzare presentazioni di unità didattiche, materiali ed esercitazioni
- Gli studenti possono utilizzarlo per realizzare ricerche, storie animate, presentazioni progetti…

 $\degree$  Giselda De Vita 2015  $\degree$  5

### Apriamo PowerPoint!

#### Start-> programmi-> Powerpoint

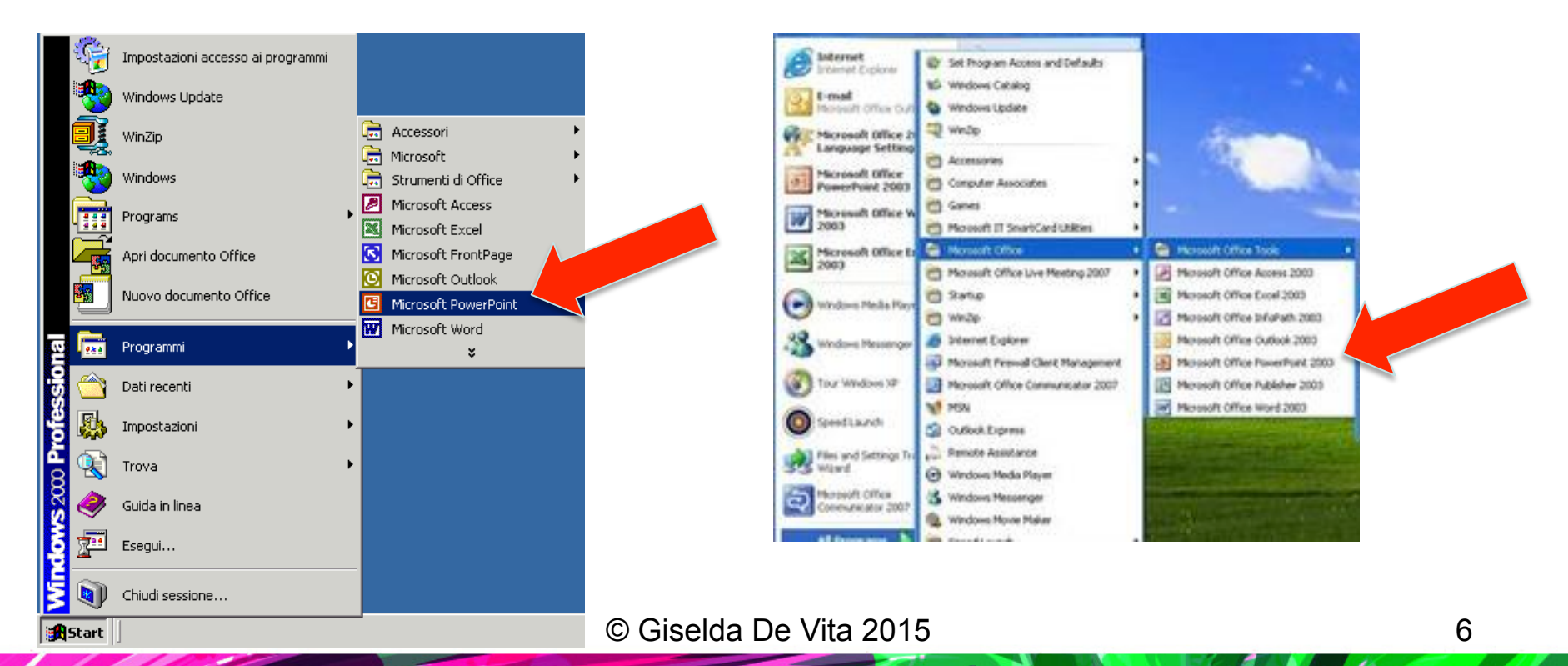

### Apriamo PowerPoint

Nel momento in cui si apre, PowerPoint chiederà:

- **Creazione guidata**  una presentazione con il supporto di PowerPoint;
- **Modello struttura**, per creare una presentazione da un modello predefinito;
- **Presentazione vuota**, per creare una presentazione per la prima volta.

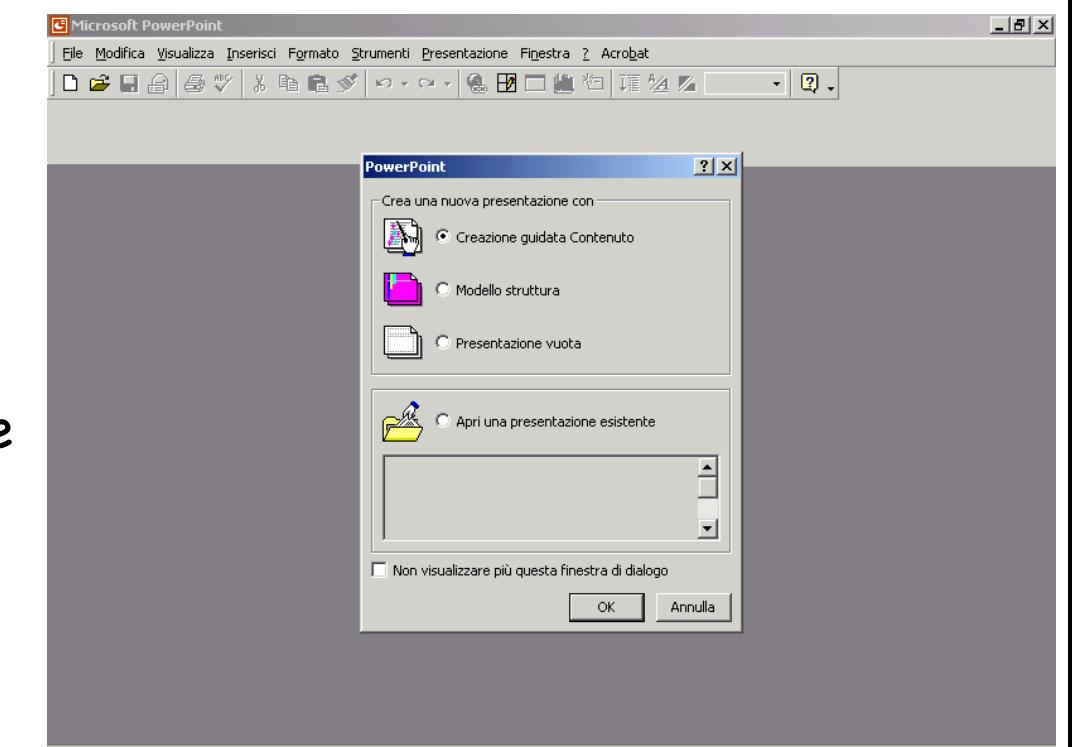

#### Presentazione vuota

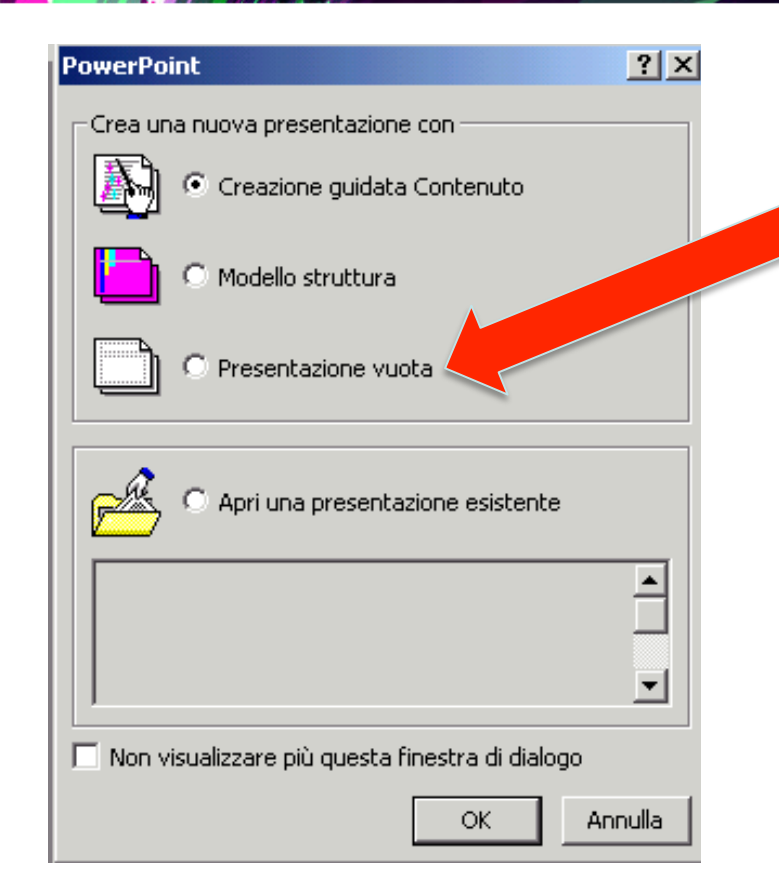

Selezioniamo Presentazione Vuota e premere ok.

#### Interfaccia PowerPoint

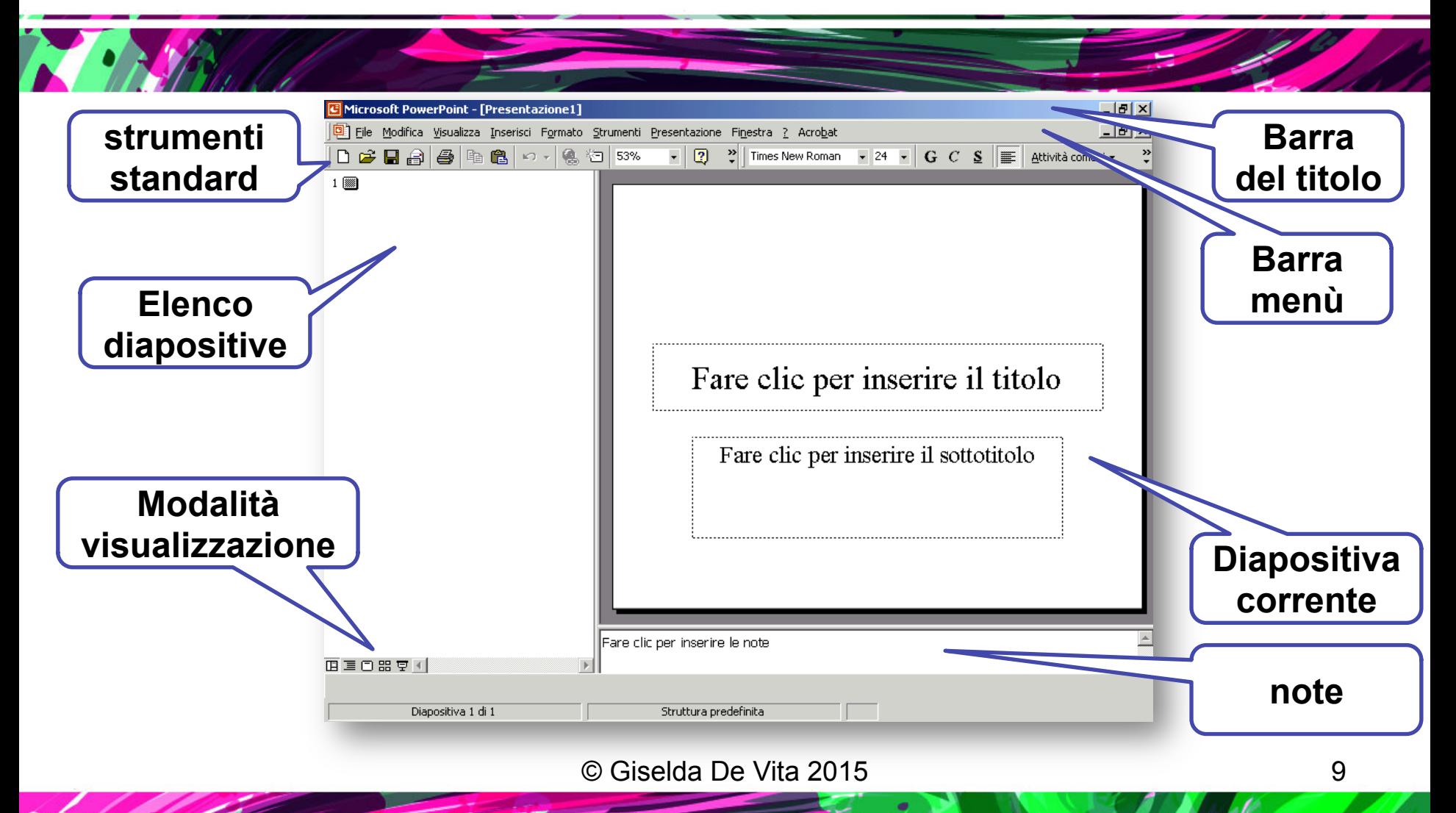

#### Interfaccia PowerPoint

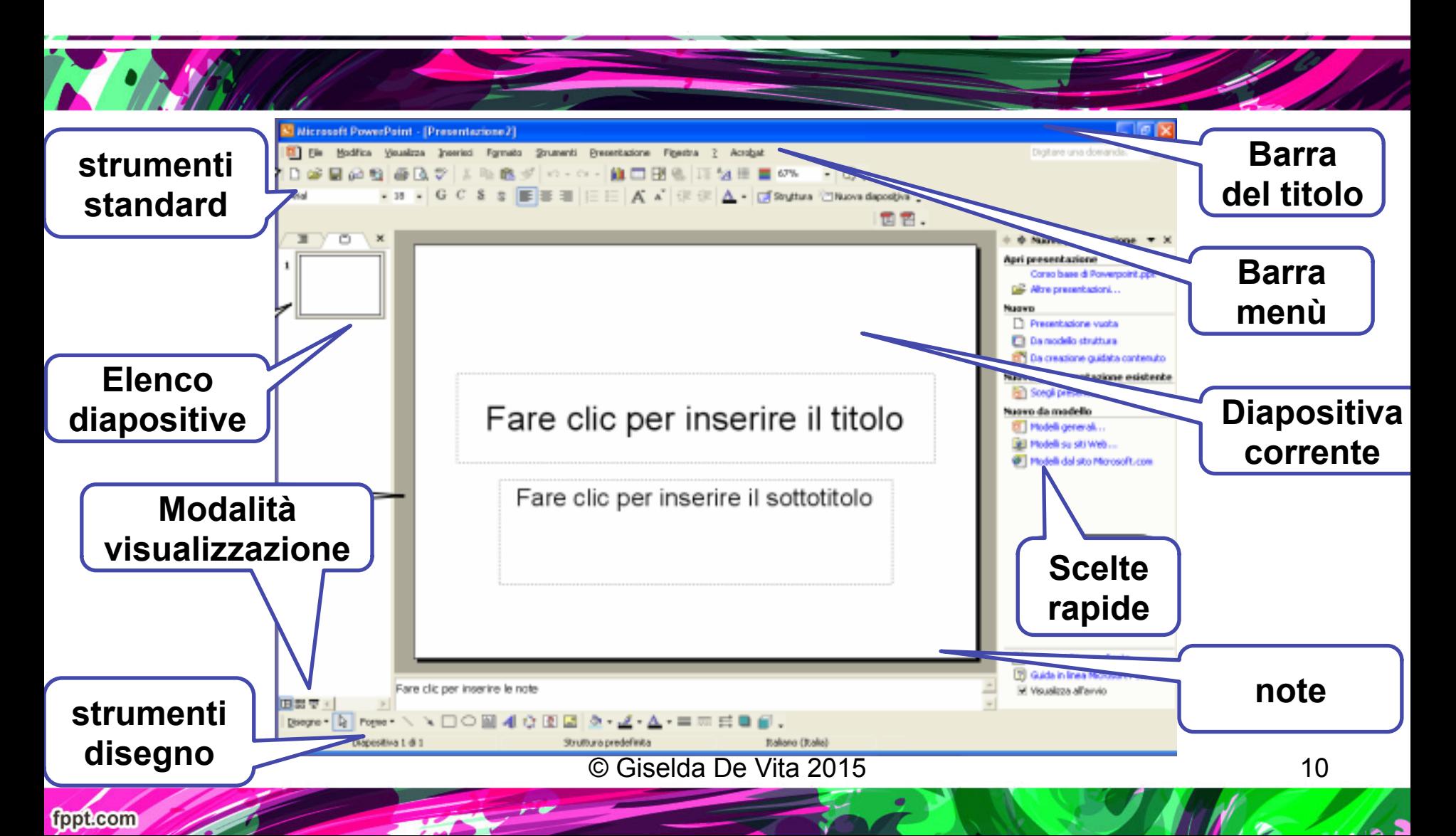

#### Interfaccia PowerPoint

 $\sim$   $\sim$   $\sim$   $\sim$   $\sim$ 

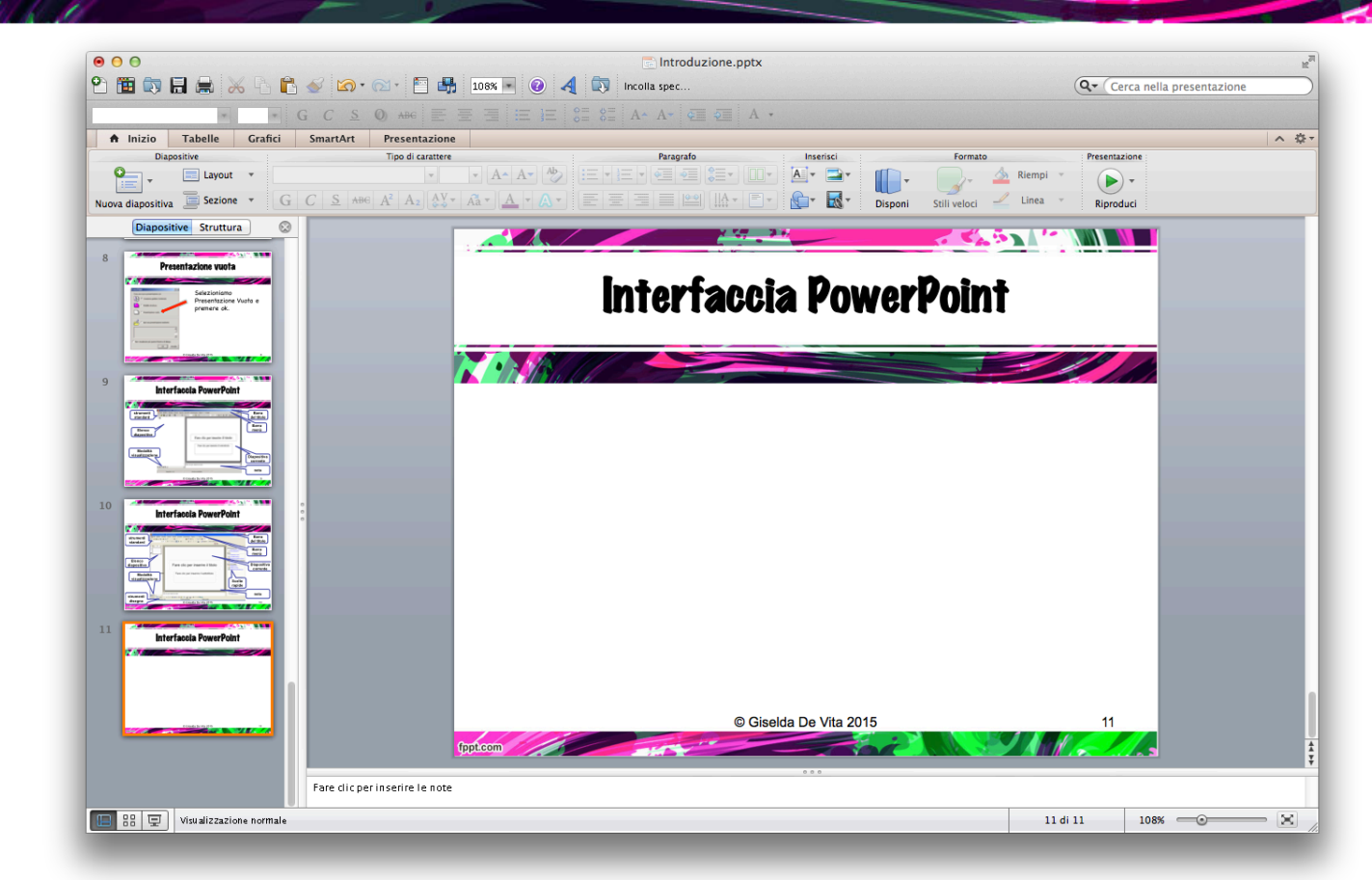

#### © Giselda De Vita 2015

N

#### Inseriamo il titolo

• Sulla Diapositiva corrente inserire: **prima presentazione**

• Nel sottotitolo inserire: **Nome Cognome e classe**

#### Nuova diapositiva

- Per creare una nuova diapositiva:
- Menù Inserisci-> Nuova Diapositiva

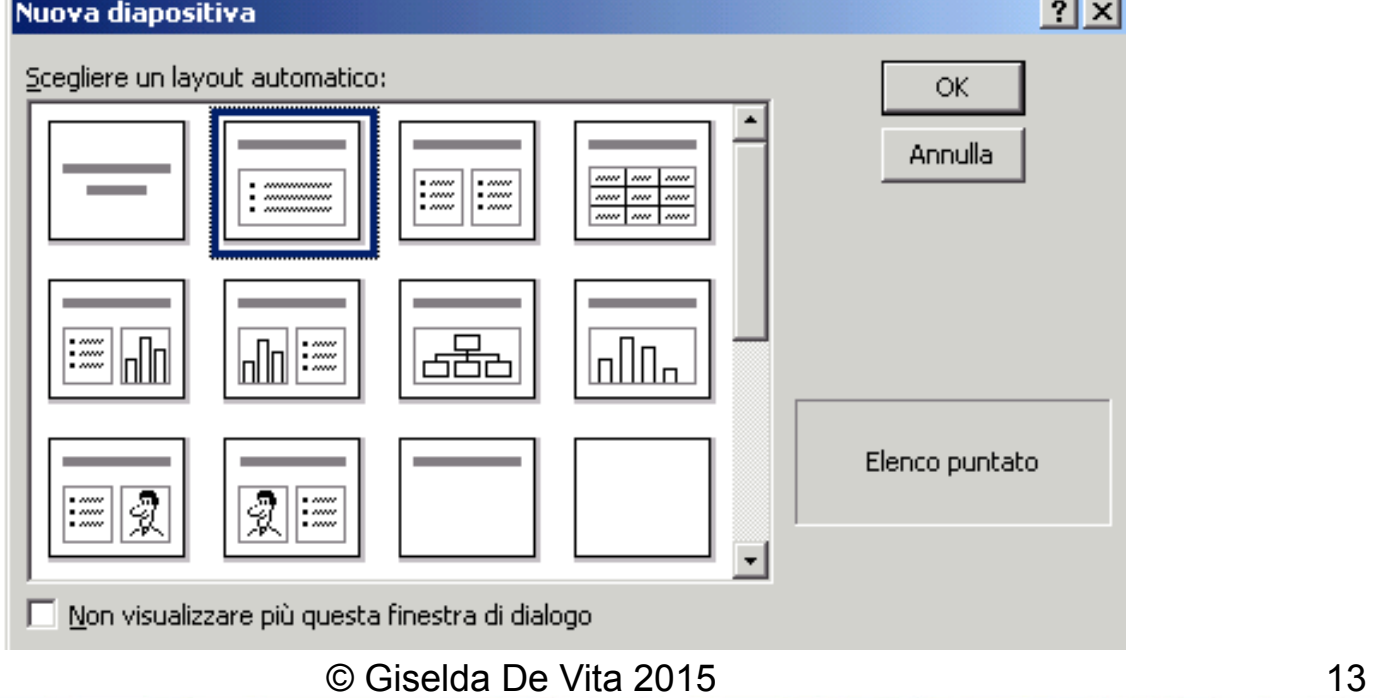

#### Layout

- Scegliere il layout preferito e premere ok.
- Una diapositiva può contenere:
	- Caselle di testo
	- Suoni, Filmati, Immagini da file Clip art Immagini animate Tabelle Grafici Organigrammi …
- Seleziona ciò che occorre dal menu **INSERISCI** © Giselda De Vita 2015 **14**

# Visualizzazione

- Diverse visualizzazioni sono attivabili dai pulsanti presenti in basso a sinistra della schermata
- Le modalità di visualizzazione della presentazione sono:
	- Visualizzazione normale;
	- Visualizzazione sequenza diapositive;
	- Presentazione;
	- Pagina note.

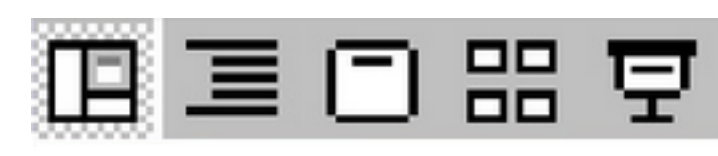

© Giselda De Vita 2015

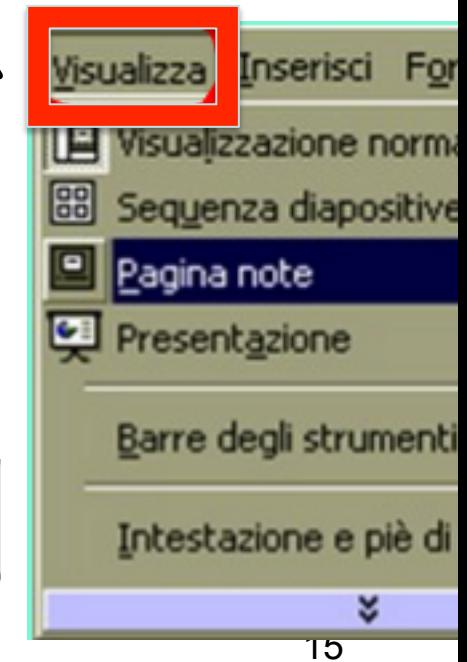

#### Salvare

 $\mathcal{L}$  , i.e.  $\mathcal{L}$ 

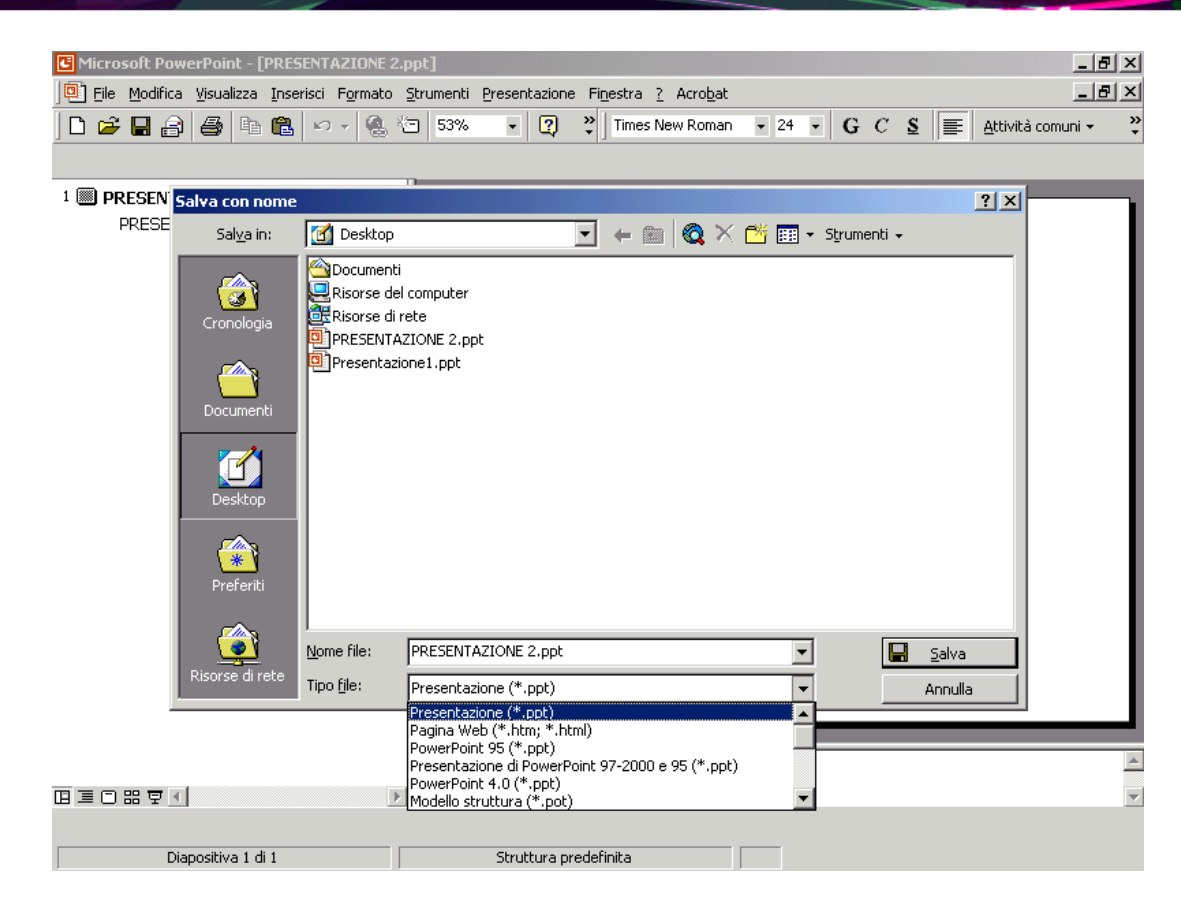

À